## (2)「3D」地図

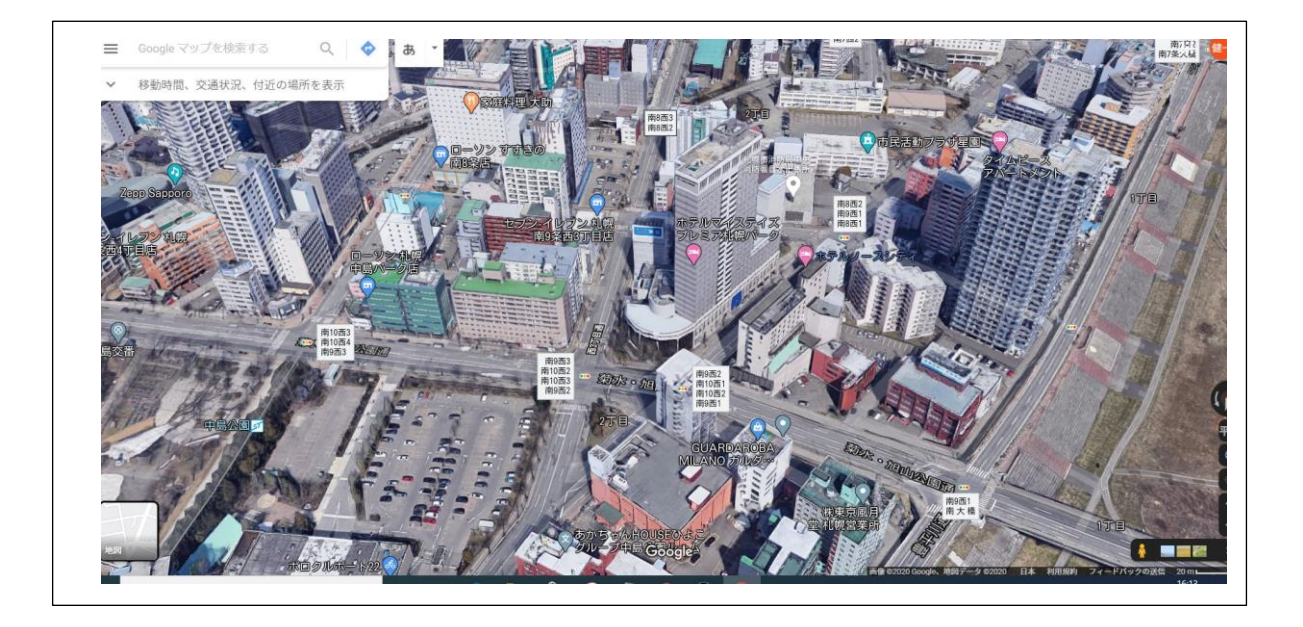

地図左下に表示の「航空写真」マークをクリックすると画面右側に「3D」をクリックで 「3D」表示切替わる。

「Ctrl」キー + 「マウス」で目線を下げたり上げたり出来、またマウスをドラックで回転 もできる。

通常地図に戻すには左下角(地図)をクリックする。

(3)ストリートビュー

ストリートビューとは Google マップ上の一定の場所(道路)を実写で移動しながら 360°見渡す 機能です。

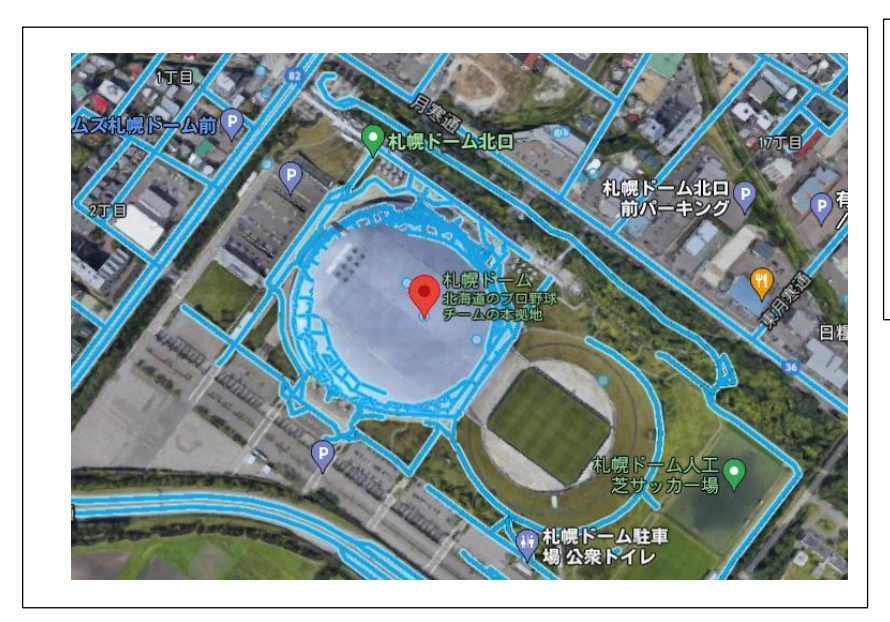

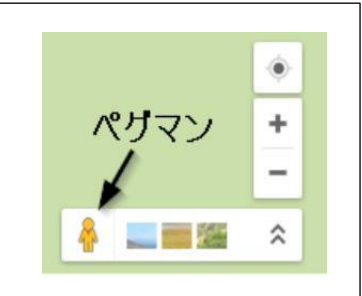

ペグマンをクリックす ると左図のように地図上 に青い線が表れます。 ペグマンをつまんで行 きたい所の青線上で離す

 $-7-$ 

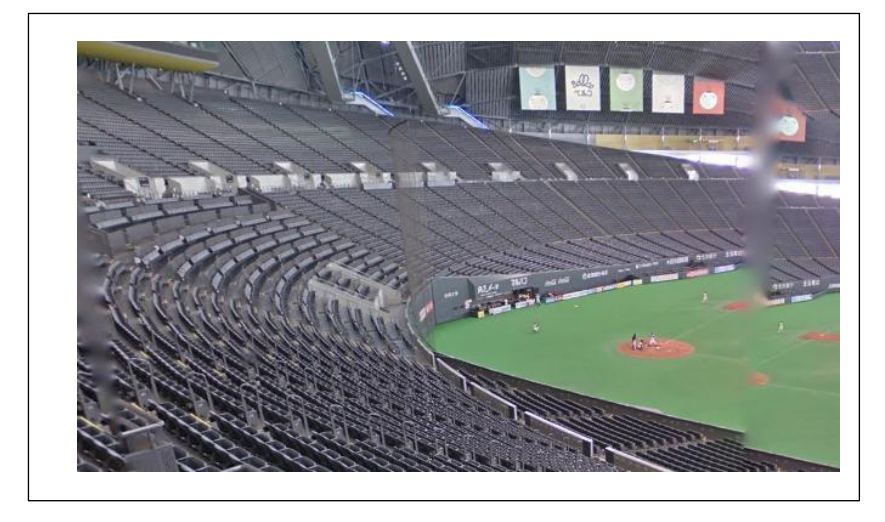

青線上でクリックして 前進回転等しながらドー ム内を散歩できます。

# 7. オフラインマップ(スマホ用)

Google マップはオフライン地図を日本では扱うことができませんでしたが、最近日本でも出来るよう になりました。

スマホ電波の届かないところ(山岳地帯等)や海外旅行で地図を利用するには便利です。

(1)準備

スマホにあらかじめ利用する地域のマップをダウンロードしておく。WI-FI 環境があれば通信料節約 になります。 また、現地では電波が届かずダウンロードできないこともあります。

・現地に行ったらダウンロードしてあるマップを開いて利用する。

(2)操作手順

ホーム画面の Google マップを開き

まずは右上の「アカウントイニシャル」をタップして自身の Google アカウントでログインしておく。

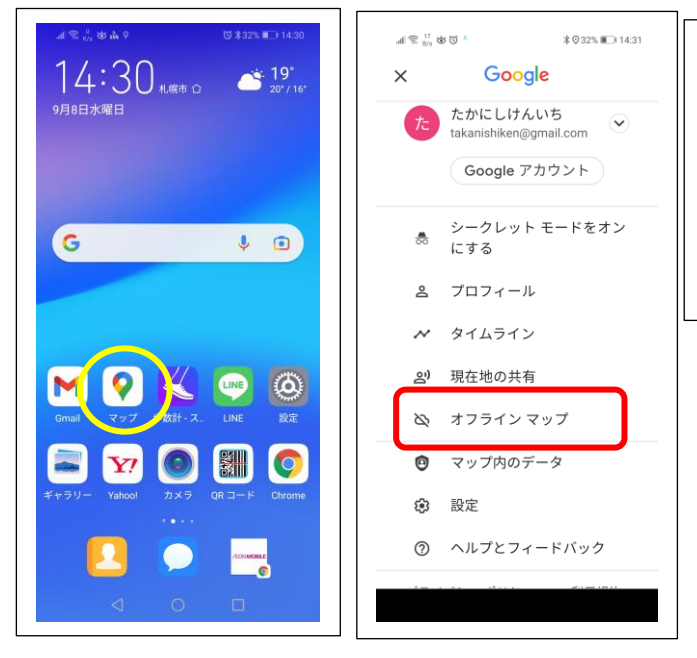

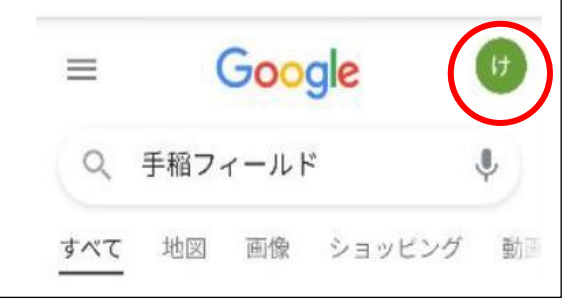

次にオフラインで利用したい地域を表 示させ、同じく右上のアカウントイニシ ャルをタップし「オフラインマップ」タッ プしたら「自分の地図」をタップする。

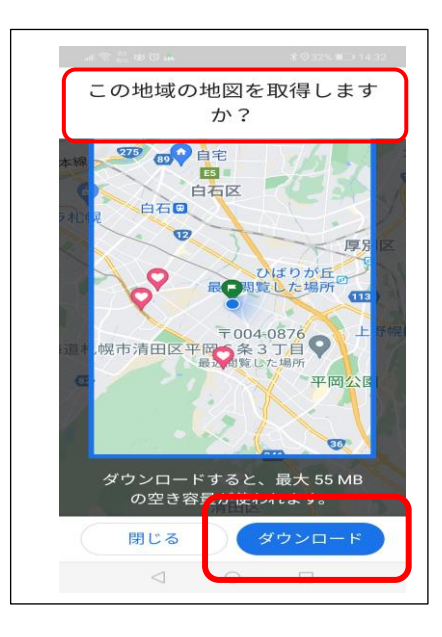

ダウンロードするマップの範囲を指定し、「ダウンロー ド」ボタンをタップするとマップのデータが保存される。ダ ウンロード後はオフラインになると、自動的に保存された マップデータが表示される。

ダウンロード後は一部制約がありますが通常と変わりなく 利用できます。

登山口に来てこれから登山開始する場合とか、電波の届 かない地域の場合は,電池消耗とギガ数の節約のため「機内 モード」に設定して下さい。下山したら「機内モード」の解 除を忘れずに。

# 8. 戻りたい場所(駐車場所)を記録する(スマホ)

- (1)駐車場が広くてどこに駐車したかわからなくなった。
- (2)観光バスの駐車場所(降りた所)がわからなくなった。
- (3)1 時間後にここに集合と約束して別行動したがわからなくなった。
- (4)山菜採り、きのこ採りで帰る方向わからなくなった。

皆さん、このようなことありませんか。

今回とりあげた「アプリ」を使えば 3 手で戻り場所を保存でき安心して一人行動でき、本人の強い 味方になってくれます。

#### 8.1 スマホの事前準備(アンドロイド)

- (1)「Play ストア」から「parking」アプリをダウンロードします。(無料)
- (2)「parking」アプリをクリックして開く 現在地にバルーン(青)が地図の中心に表示されます。

## 8.2 操作手順

- ➀ 画面が開いたら右下に赤丸の中に車ある「駐車マーク」をクリック。
- ➁ 現在地の所に自動車マークが付きます。(今はバルーンと重なります)
- ① ここで右下にある保存マーク(レ点)クリックして駐車位置を保存 します。

これでもう車から離れて歩きだしても安心です。 左上にある「ついたてマーク」クリックで「航空写真」地図に切替わる。

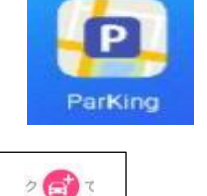

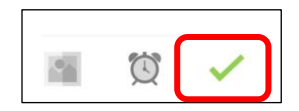

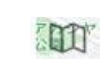

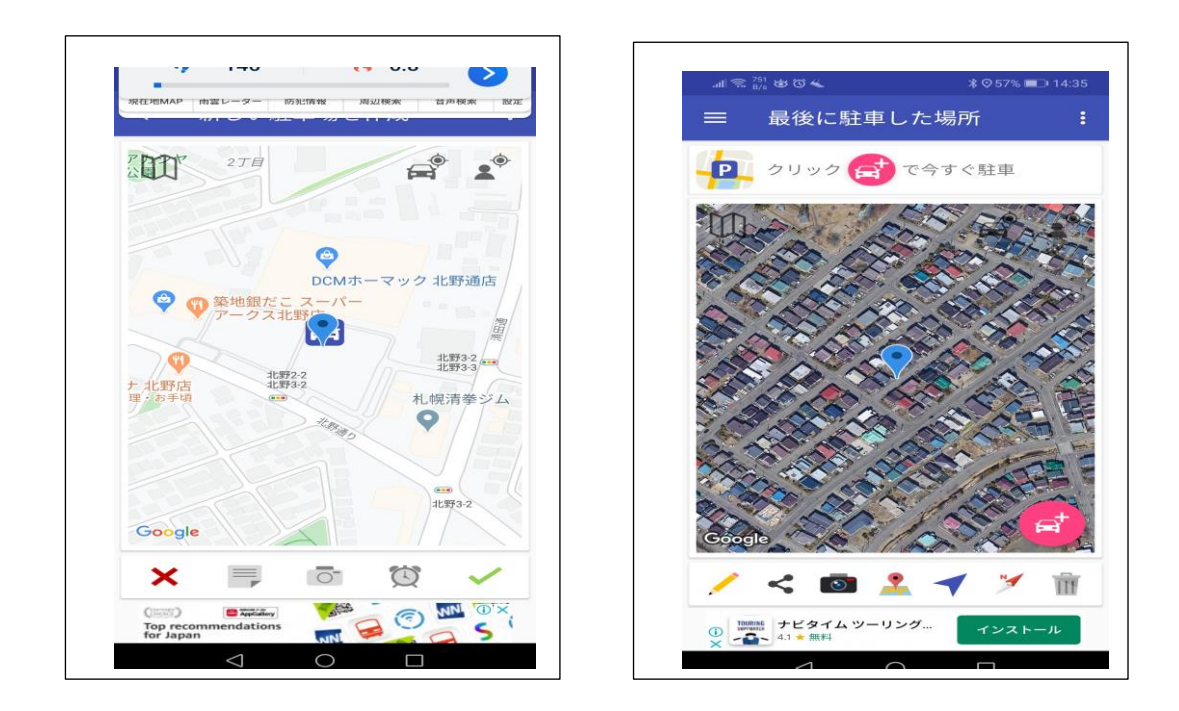

「parking」アプリの機能メニュー

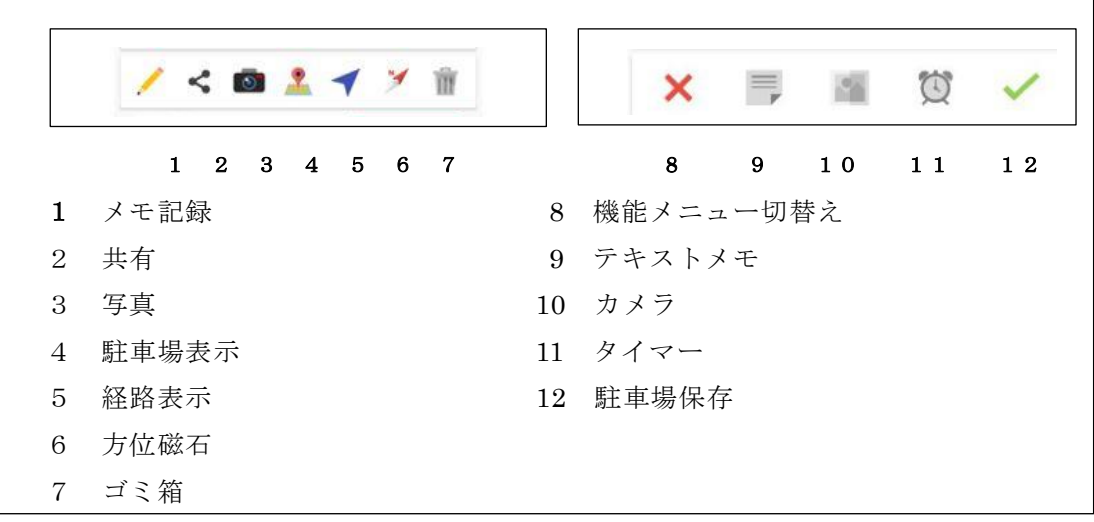

➃ 駐車場に帰るときのルート表示 「紙ヒコーキ」マークをクリックすると道順を表示してくれます。

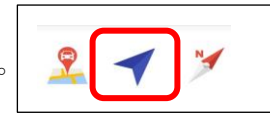

地図は現在地と駐車場所の両方が表示するよう自動縮小拡大をしてくれます。 下図は帰り道を再生した経路図です。

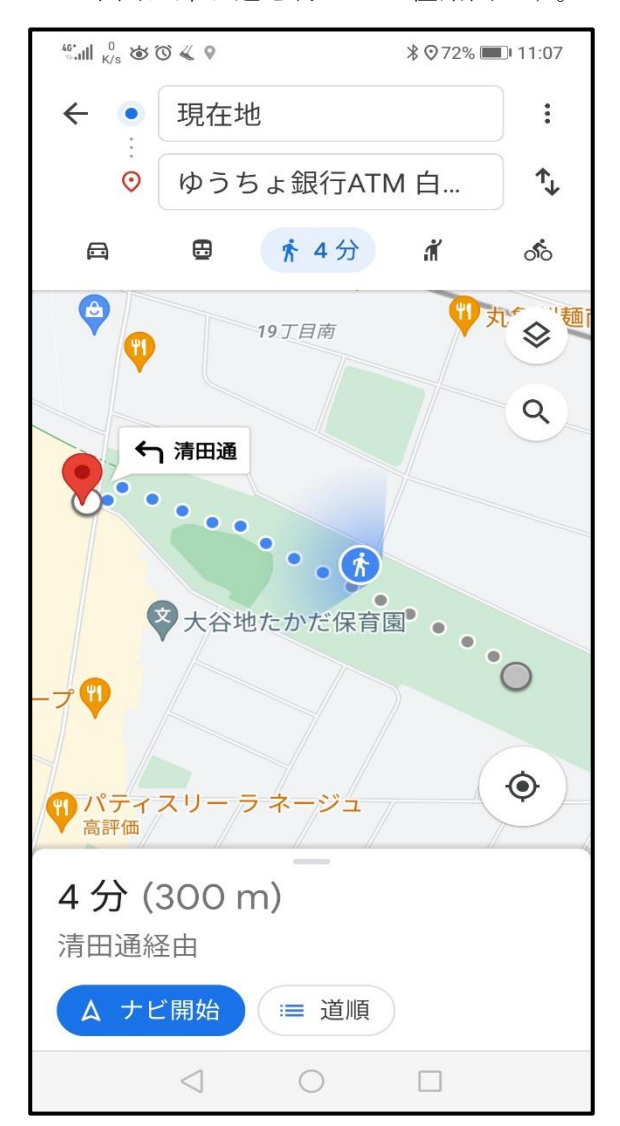

赤いピンが駐車場所(帰る場所)です。

青丸に人マークは現在地を示し右向いてますが 左に進みます。ルートの点線の色が青からグレイに 変わります。

下段には到着までの時間と距離が表示されます。

駐車場に到着し「perking」アプリの利用が終わ れば「ゴミ」箱クリックすると車マークは消去され、 このアプリのホーム画面になります。

以 上